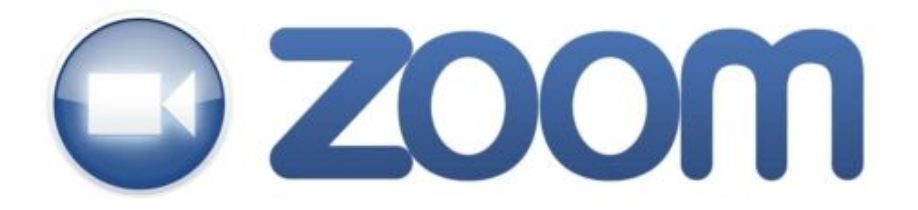

## **URL: <https://www.zoom.us/>**

## **Setup and Zoom Meeting Options:**

- ❏ Type your email address and sign up free
- ❏ Download the *Zoom Cloud Meetings*app on your iPad
- ❏ Tap on *Meetings*(You can find this on the side navigation bar look for the clock)
- ❏ Start a meeting with your *Personal Meeting ID* This is a unique number assigned to you. Each time you Zoom in your classroom, your meeting ID will stay the same.
- ❏ Using your *Personal Meeting ID*, students will be able to use your unique number each time to join. We are creating a teacher list of Zoom IDs. Students can use this list of Personal Meeting IDs to join your class at the appropriate time or period of the day.
- ❏ If you prefer not to use your personal Zoom ID, you may start a meeting by opening the app and tapping the **(Meet Now)**option. This will start a meeting with a random # each time. You will need to email or send the number to the student to join.

## **Zoom in the Classroom Tips:**

- Point the iPad/camera toward the whiteboard
- Mute a participant's audio (Student should leave their audio muted unless they have a question)
- Remove a participant
- Chat with a participant
- Minimize the student thumbnail (so others won't be distracted)
- Lock a meeting no new attendees can join meeting once it is locked
- Video features you can switch the front & back camera or no camera (audio only)
- A student/participant has the same camera options (front, back or no camera)
- If a student has turned their camera off, you will see a blank thumbnail
- You will know when someone joins the meeting (Play a chime and see thumbnail)
- You will know when someone leaves a meeting (Thumbnail will disappear)